# **GARMIN**

# 76CS Plus **Quick Reference Guide**

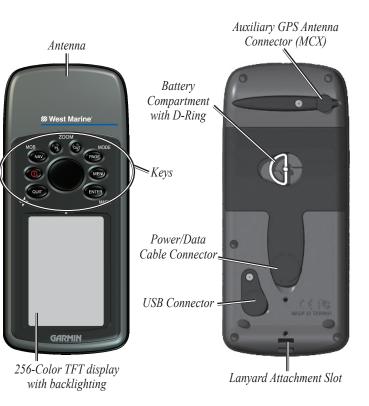

# 76CS Plus Keys

Land and Sea Modes

Zooms in.

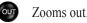

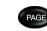

Cycles through the main pages in sequence and exits pages. Press and hold to switch usage modes.

- Displays the options menu for the current page. Press twice to MENU display the Main Menu or three times to display the Setup Menu.
- Selects a highlighted option, initiates entry, and then accepts the ENTER selected value(s). Press and hold to mark a waypoint.
  - Cycles through the main pages in reverse sequence, reverts to the previous value in a data field, or cancels an unintended function. Press and hold to turn on and off the compass.
  - (Power key) Press and hold to turn the unit on and off. Briefly press and release to adjust the backlighting.
  - Displays the Navigation Menu window. In Powerboat and Sailboat mode, press and hold to activate the Man OverBoard (MOB) function.
    - (Rocker key) Selects menu options, enters data, and pans the arrow on the Map page.

Your 76CS Plus provides four usage modes. You can use the mode that best suits your need at the time.

## Powerboat Mode

۲

Use Powerboat mode when you are operating a boat with a motor. Powerboat mode focuses on route navigation: you can create a route and then navigate it later. Powerboat mode is very similar to Sailboat mode.

# Sailboat Mode

Use Sailboat mode when you are operating a sailboat. It focuses on Go To operation, meaning you can find an item and go to it.

# Automotive Mode

Use Automotive mode when you are driving an automobile on streets or highways. In Automotive mode, the 76CS Plus automatically generates turnby-turn routes to a specified location.

# Off Road Mode

Use Off Road mode when you are driving an off-road vehicle, such as an ATV or snowmobile. The 76CS Plus automatically generates a route to your selected destination, but the route will not follow roads.

# How Do I Switch Modes?

Press and hold the **PAGE/MODE** button. A window appears displaying the four modes. Use the **Rocker** key to highlight the mode you want to use and press ENTER.

 $( \bullet )$ 

# Going to a Destination

#### To go to a highlighted map item:

- Use the Rocker key to highlight the item vou would like to navigate to on the Map page.
- 2. Press NAV. Go To <point name> appears in the list of options and is automatically highlighted. If you have selected an area of the map that is not a map feature, Go To MAP Point appears. Select Go To <point name> or Go To MAP Point and press ENTER.

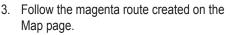

#### To go to a point using the Find Menu:

- Press **NAV** to open the Navigate Menu.
- 2. Highlight Go To Point and press ENTER. The Find Menu opens.
- 3. Use the **Rocker** key to highlight the category you want to search and press ENTER.
- 4. From the results list, highlight the point you want to go to and press ENTER.
- 5. Highlight **Go To** on the information page and press ENTER to create a route to that point.

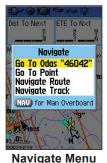

with Map Feature highlighted

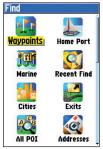

Find Menu

© Copyright 2005 Garmin Ltd. or its subsidiaries

190-00507-01 Rev. A

Printed in Taiwan

# Using the Man OverBoard Feature

#### The Man OverBoard function (MOB) lets you simultaneously mark your present position and create a direct route back to that position for quick response in emergency situations.

#### To activate the MOB function:

- 1. Press and hold the NAV/MOB key, or press the NAV/MOB key twice.
- 2. Press ENTER to confirm and begin navigating to the MOB position.

Once an MOB has been activated, an MOB wavpoint with an international MOB symbol is created, and the unit begins actively navigating to that point. The MOB waypoint is stored in the waypoint list and may be deleted like any other waypoint.

 $( \bullet )$ 

# Using the Navigate Menu

Press the NAV key to open the Navigate Menu:

Go To Point—generates a route to the point you select.

Navigate Route—begins navigation of the route you select.

Navigate Track (TracBack)—begins navigation of the track you select.

#### To search for an item and route to it:

- 1. Use one of the following methods to open the Find Menu:
  - Press NAV, highlight Go To Point, and press ENTER.

**Finding Items** 

- Press MENU twice, highlight Find, and press ENTER
- 2. Highlight the desired category you want to search, such as **Cities**, and press ENTER.
- 3. Press ENTER and use the Rocker key to enter the letters contained in the item name. The list begins to sort by the items that contain the letters you are entering. Press ENTER when finished.
- 4. Highlight the desired item from the list and press ENTER.
- 5. Highlight Go To and press ENTER.

### Finding an Item Near Another Location

You can find an item near a location other than your present location. This can be very helpful when you are planning a long trip.

You can find an item near another item using one of several methods:

- Highlight a point on the Map page and then press the NAV key. The Find Menu opens displaying results centered around the location you selected
- Open the Find Menu and press MENU. Highlight Change Reference and press ENTER to select a new reference point on the map.
- With an item's information page open, press MENU, highlight Find Near Here, and press ENTER.

#### To create a route using the Routes page:

- Press MENU twice to display the Main Menu.
- 2. Highlight Routes and press ENTER to open the Routes page.

**Creating a Route** 

- Highlight New and press ENTER. 3.
- 4. The Route Review page automatically opens, displaying a blank route. Press ENTER to find items to add to the route.
- 5. The Find Menu opens. When you find an item, highlight Use and press ENTER to add the point to the route. Repeat until you are finished adding points to the route.
- 6. Press **QUIT** to close the Route Review page.

**Route Review Page** 

#### To create a route graphically:

- Press **MENU** twice to display the Main Menu. Highlight Routes and press ENTER.
- 2. Highlight New and press ENTER.
- 3. Highlight the first blank slot in the Route page and press MENU. Highlight Edit on Map and press ENTER.
- 4. Use the **Rocker** key to highlight the location on the map you want to add and press ENTER.
- 5. Repeat until you are finished adding points to the route. Press QUIT to return to the Route Review page.

When you are navigating a route, you can edit the route from the Navigate menu. Press the NAV key and select Edit Navigation.

190-00507-01 0A.indd 2

**Confirmation Window** 

t To Next ETE To N×t

MAN OVERBOARD

Do you want to store

and begin navigation

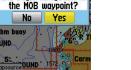

Man OverBoard

۲

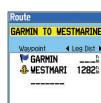

# Marking a Waypoint

#### To mark your present position:

- Press and hold the ENTER/MARK key until the Mark Waypoint page appears. A default three-digit name and symbol are assigned for the new wavpoint.
- 2. To accept the waypoint with the default information, press ENTER.
- 3. To change any information, highlight the appropriate field and press ENTER. After entering your changes, highlight **OK** and press ENTER.

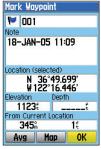

Mark Waypoint Page

### To create a new waypoint using the Map Page:

- Press PAGE or QUIT until the Map page is displayed.
- 2. Move the arrow to the place on the map where you want to create the waypoint.
- 3. Press and guickly release the ENTER/MARK key to capture the arrow's position.
- 4. To change any information on the New Map Waypoint page, highlight the appropriate field and press ENTER/MARK.
- 5. After entering your changes, highlight **OK** and press **ENTER/MARK**.

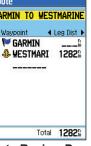